# Sage 300 Construction and Real Estate

Formerly known as Timberline

These are notes for a typical setup. For specific setup, please refer to the user manual. The user manual is available at https://www.wellspringsoftware.com/Support/DynamicSupport/Directory.aspx . Select the Manuals folder in the left navigation pane. The documents will display in the right pane. Choose 'PrintBoss Standard-Enterprise Manual' for this product.

# Contents

- 1) General Information
- 2) Setup in Sage 300 Construction and Real Estate
- 3) PrintBoss Settings
- 4) Using PrintBoss with Sage 300 Construction and Real Estate
- 5) Using PrintBoss with Sage 300 Trade Specialty

# Section 1: General Information

PrintBoss is an application that adds flexibility and features to the task of printing multi-part accounting documents on Laser printers. In spite of their superior print quality and speed, laser printers have introduced some new challenges with printing accounting documents. PrintBoss solves these problems by offering the following features:

- PrintBoss can print multiple copies of any document.
- PrintBoss can enable unique printing for each copy, such as a legend.
- Each copy can be printed in a different order, or to a different printer, or from different trays within the same printer.
- PrintBoss can allow signatures to be printed on checks with security.
- PrintBoss can print text or graphics based on conditions of the document (e.g. document amount)
- Document design can be enhanced

The PrintBoss application uses a special Windows Printer driver in order to interface with Sage 300 Construction and Real Estate. Once the appropriate settings are made in PrintBoss and Sage 300 Construction and Real Estate, sending a document to PrintBoss requires no extra steps for the user.

# Section 2: Setup in Sage 300 Construction and Real Estate

There are a few settings within Sage 300 Construction and Real Estate that are necessary for PrintBoss to automatically recognize multiple accounts. These settings will need to be done once for each account in each company, but after that, Sage 300 Construction and Real Estate should retain the settings.

# CASH MANAGEMENT

Select SETUP / BANK ACCOUNTS Select the GENERAL tab AP Check Format: STANDARD Payroll Check Format: DEFAULT or STANDARD if Default is not available

# ACCOUNTS PAYABLE CHECKS

Tools //Check Formats Check Format Name: STANDARD Use Continuous Check Forms: Unchecked Number of Check Stubs: One Check Stub Location: Above check face Note: if the above selections are disabled, click the "Other" button, and choose to "Reset to default check format." Click on Edit Face Make sure the cursor is in the upper left most spot on line 1 Click on "Create Field" Double click on "Bank Account ID" Click on "Create Field" Double click on "Company Name" Click OK on the Check Face Format window Click on Edit stub The Stub depth is displayed toward the bottom of the window. Click in each section and select the section Depth button at

the bottom of the window to verify or change these values. Stub Depth: 21 lines (total of Header Depth, title legends row, Body Depth, and Footer Depth) Header Depth: 2 lines Body Depth: 14 lines Footer Depth: 4 lines Click OK on the Check Stub Format window. Click OK on the Check Format Setup window.

Tools/Customize

 The following options should NOT be checked on the General Tab: Use printer fonts Print to file Verify the Font is set to Courier New/12 Click OK on the Customize window.

File/Date Folder Settings/AP Settings/Check Settings

OR File/Company Settings/ AP Settings/Payment Settings

The following options should **NOT** be checked unless you are batch printing from multiple bank records: Print using MICR encoding

Click OK on the AP Settings – Check Settings window.

Click OK on the AP Settings window.

### PAYROLL CHECK

Tools /Modify Forms/Check Forms Check Form: Default or Standard if Default is not available Format: Short Stub Placement: Stub/Check Select the option to print the CHECK NUMBER on the checks. If multiple payroll accounts, include the Company Name on the checks. \*For Canadian clients, please select the Pre 006 CPA Format.

Tools/Customize The following options should **NOT** be checked on the General Tab: Use printer fonts Print to file Click OK on the Customize window.

### DEPOSIT SLIP – PROPERTY MANAGEMENT

Files/Company Settings/PM Settings Receipt Option: Never print receipt Deposit Slip Options: Always print slip

### BILLING INVOICES

No invoice editing is necessary

# Section 3: PrintBoss Settings

The following items are suggested for the Sage 300 Construction and Real Estate interface. This may serve as an installation checklist if problems occur. This section is broken into 3 subsections: Required Settings (these MUST be done after the initial installation), Checklist, and Other Common Settings.

### REQUIRED SETTINGS

### FILE / PRINTER SETUP

Select the driver matching the Laser Jet printer. The PCL5e is recommended when available. Do not use a Post Script (PS) driver. DO NOT select the "PrintBoss" printer here. This setting is workstation specific.

## EDIT / BANK LIST

Beginning with PrintBoss version 5.71.1, PrintBoss includes bank Wizards to make the setup easier. Simply click on Wizards and choose 'Bank Creation'. Each screen has instructions and suggestions specific to Sage 300 Construction and Real Estate. You will be prompted to add a Logo or Signatures after the bank specific portion is completed.

PrintBoss comes with 10 bank accounts in the Standard edition. If more is needed, a Bank Key disk will need to be purchased. Call Wellspring Software, Inc., for more information.

# Primary Tab:

- Bank Code for A/P accounts CheckBook ID : Company Name
- Bank Code for Payroll accounts Company Name
- **Bank Prompt Conservation Any word or phrase for user recognition.**
- Bank Name and Address Fill in the bank information for this bank record.
- Company Name and Address Fill in the company information for this bank record.
- Confirm Check Number at start of batch "Auto .."

## MICR Tab:

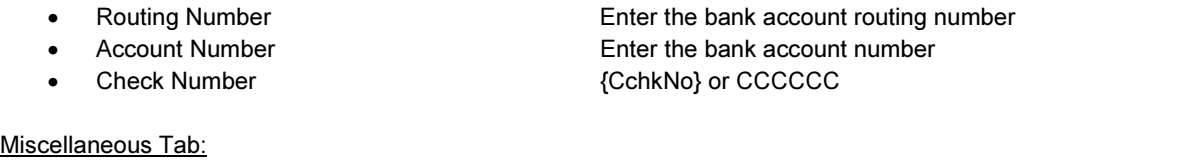

• Misc Flag 1 Check this box if this account should always have a second LINE for signatures •Canadian Style Date/Amount Check this box if the CPA06 standards should apply to this account

## Signatures &Logos Tab

This tab is used if there is a signature or logo based up a PrintBoss Bank record. For more specifics, refer to the user manual.

## **CHECKLIST**

## OPTIONS / PRINTBOSS DRIVER SETTINGS

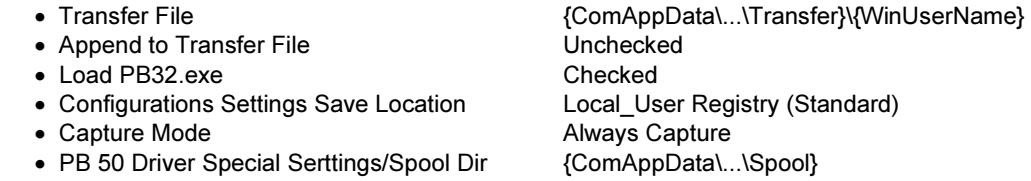

Click on OK when finished.

## OPTIONS / CONFIGURATIONS

If on a Citrix or Terminal Server environment, please visit our website www.printboss.com for specific install steps.

## Settings Tab:

- MICR offset adjustment Use if needing to adjust the MICR line placement. This field is workstation/ user specific. Default values are 0. • Set Globally **Checked**
- 
- Work Files Private Folder Name {WinUserName}
- Always Trigger/Capture Settings o Form {ReqList}
	- o Bank (Grayed out)
	- o PB#INFO Overrides Above Checked
	- o Allow fragmented PB#INFO line Unchecked
	- o Alt frag method not visible

Click on OK when finished.

## OPTIONS / FORM/BANK REQUEST LIST

During the installation, PrintBoss creates request list entries for Sage 300 Construction and Real Estate. The request list files are stored in the PRNTBOSS\REQLIST\TIMBER folder.

# OTHER COMMON SETTINGS

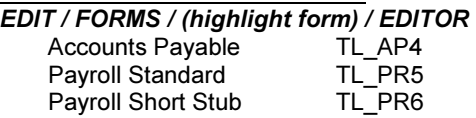

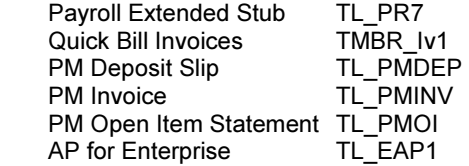

Settings Tab:

• Copies 0 (or increase if wanting copies)

Multi-Part Settings Tab:

These settings are workstation / user specific if the "Save Form's Printer Selections Local" box is checked on the "Special Controls" tab.

- Print Time For Original set to "Immediate". If copies are set to batch, research archiving method settings to avoid lost documents. (see user manual)
- Source Tray Pulls the paper from the selected tray. This is based on the current printer in the PrintBoss program. The tray names may change if the printer selection changes.
- Destination Printer May be used to send designated copy to printer other than the PrintBoss default printer

# Section 4: Using PrintBoss with Sage 300 Construction and Real Estate

When checks are printed from Sage 300 Construction and Real Estate, print to the PrintBoss printer driver. Uncheck the option to use printer fonts. Uncheck the option to print to a file. Sage 300 Construction and Real Estate will still ask for its historical file name, but then the PrintBoss program will automatically load. PrintBoss will automatically select the proper form, correct bank account, and send the checks to the selected Laser Jet printer.

When printing Quick Bill Invoices from Billing, simply print to the PrintBoss printer driver. Uncheck the option to use printer fonts. Uncheck the option to print to a file. Sage 300 Construction and Real Estate will still ask for its historical file name, but then the PrintBoss program will automatically load. PrintBoss will automatically recognize the difference between unit-based and non-unit based invoices and send the documents to the selected Laser Jet printer.

# Section 5: Using PrintBoss with Sage 300 Trade Specialty

When checks are printed from Sage 300 Trade Specialty, print to the PrintBoss printer driver. Uncheck the option to use printer fonts. Uncheck the option to print to a file. Sage 300 Trade Specialty will still ask for its historical file name, but then the PrintBoss program will automatically load. PrintBoss will automatically select the proper form (TL\_EAP1), correct bank account, and send the checks to the selected Laser Jet printer. TL\_EAP1 works with both the 1 and 2 AP formats. PrintBoss is expecting the stub/stub/check format.